# **Labour Login instructions**

A guide for members wishing to activate their Labour Login. Labour Login is the universal login to all Labour Party digital services, including MemberCentre, Dialogue and Organise. Access to certain digital services may not be available to all members depending on any roles that you may hold in your local Labour Party.

### **Activating your Labour Login**

If you have never activated your Labour Login, please follow the steps in this section. If you have previously activated your Labour Login, please skip this section and go to page 4 of this guide.

- **1. Ope[n](https://my.labour.org.uk/) [my.labour.org.uk](https://my.labour.org.uk/) in your internet browser.**
- **2. Click Activate your account.**

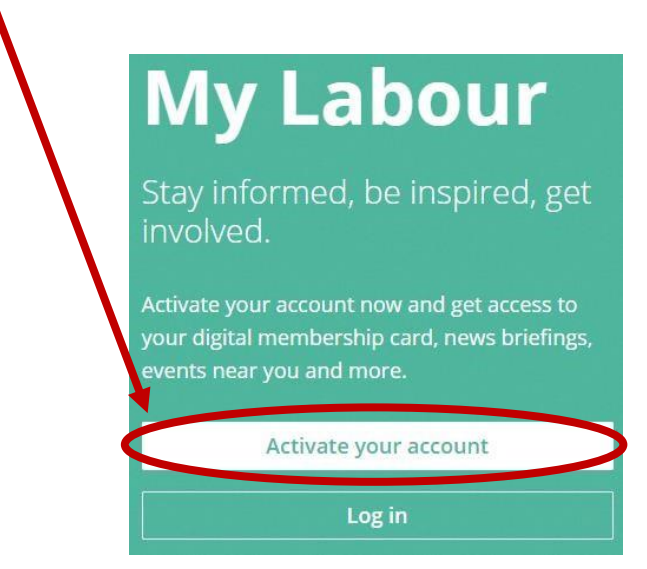

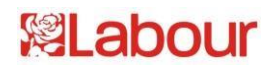

**3. Enter your Labour Party membership number and the primary email address associated with your MemberCentre record, then click Verify my membership.** 

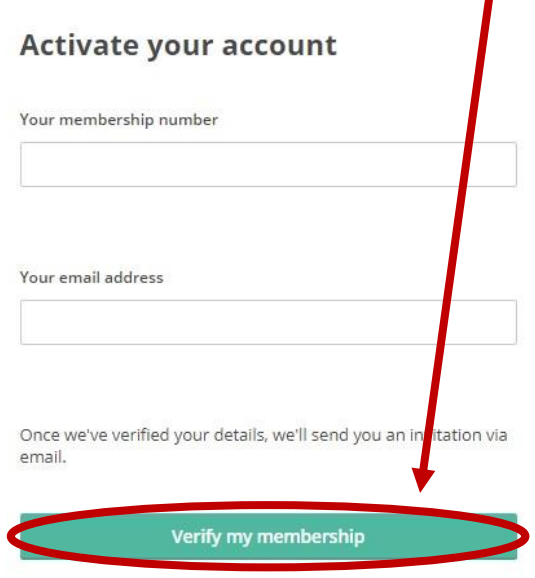

N.B. If the email address entered is found on our system, you will receive an email.

It may take a few minutes for our email to get to you. If you cannot see it in your inbox within a few minutes, please check your spam or junk folder.

- If you are not sure which email address is associated with your MemberCentre record or;
- if you do not receive an activation email at all or;
- if you see an error message saying 'The details you entered did not match our records',
	- o Please contact Membership Services and Correspondence by using this [contact form](https://donation.labour.org.uk/page/signup/membership-contact-form-) and selecting Labour Login Query from the dropdown menu, or call 0345 092 2299.
	- o Our phone line is open 9am 5pm Monday Thursday and 9am 4.30pm on Friday.

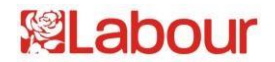

#### **4. Check your inbox for an email from the Labour Party with the subject heading 'Create your account'. Open the email, and click on the Create your account button.**

N.B. This activation link will expire after thirty minutes. If the link in the email has expired, a page like this will be displayed:

# To keep your account secure, invites expire after a certain period of time. Request a new invitation

Sorry, your invitation has expired

If this happens, please click Request a new invitation.

#### **5. Set a memorable, strong password for your Labour Login account.**

- a) When you click on the link in the activation email, a page will be displayed which prompts you to set a password for your Labour Login account. The password must be at least eight characters long. The strongest passwords are made of several randomly selected words. Please ensure that you remember your password, but do not write it down anywhere.
- b) When you have entered and confirmed the password, click Create account**.**
- c) When you have successfully activated your account, a confirmation page will be displayed.

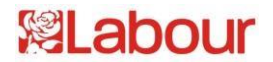

## **Labour Login already activated**

If you have previously activated your Labour Login, please follow the steps in this section.

#### **1. Ope[n](https://my.labour.org.uk/) [my.labour.org.uk](https://my.labour.org.uk/) in your internet browser.**

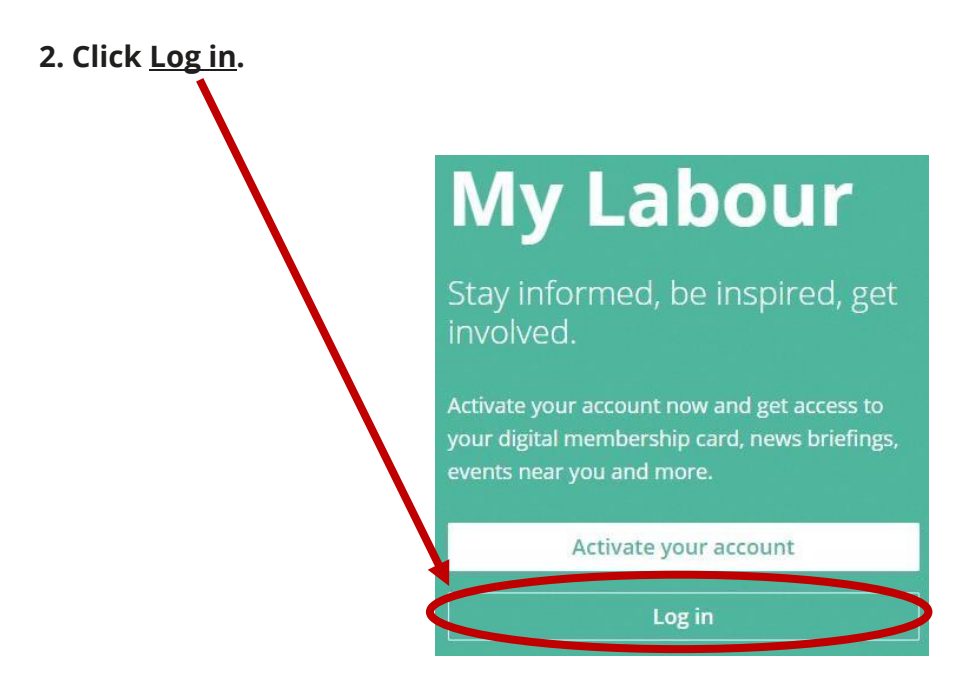

#### **3. Enter the email address associated with your Labour Login account.**

a) **Your Labour Login email address may be different to the one associated with your record on MemberCentre.** If you do not know which email address is associated with your Labour Login account, or you wish to change it, please contact Membership Services and Correspondence by using [this contact form](https://donation.labour.org.uk/page/signup/membership-contact-form-) and selecting Labour Login from the dropdown menu, or call 0345 092 2299. Our phone line is open 9am – 5pm Monday – Thursday and 9am – 4.30pm on Friday.

b) If you wish to change your Labour Login email address, please ensure that it is one to which you have regular access. In some fields, it may be inappropriate for you to use your work email address for your log in due to the security restrictions on such accounts.

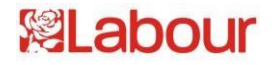

#### **4. Enter the password associated with your Labour Login account and click Log in.**

a) If you know which email address is associated with your Labour Login account, but have forgotten your password, please clic[k](https://login.labour.org.uk/user/password/forgot) '**[Forgot](https://login.labour.org.uk/user/password/forgot) [your](https://login.labour.org.uk/user/password/forgot) [password?](https://login.labour.org.uk/user/password/forgot)['](https://login.labour.org.uk/user/password/forgot)** [u](https://login.labour.org.uk/user/password/forgot)nder the green log in button on the Labour Login page.

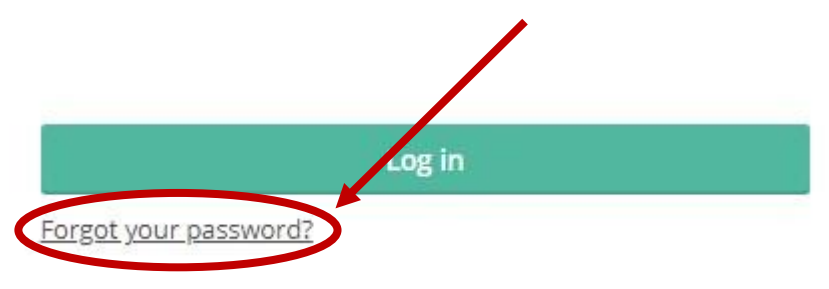

- b) A page will be displayed which prompts you to enter the email address associated with your Labour Login account. Enter your email address and click Reset my password. If the email address you entered is found on our system, a password reset link will be sent to that email address.
- c) Check your emails for an email from the Labour Party with the subject heading 'Reset your password'. Open the email, and click on the Reset your password button.

N.B. It may take a few minutes for our email to get to you. If you cannot see it in your inbox within a few minutes, please check your spam or junk folder. The password reset link is valid for twenty-four hours only. If you do not receive a password reset email at all, please contact Membership Services and Correspondence (details above).

- d) When you click on the link in the password reset email, a page will be displayed which prompts you to reset the password for your Labour Login account. The password must be at least eight characters long. **Top tip: The strongest passwords are made of several randomly selected words.** Please ensure that you remember your password, but do not write it down anywhere.
- e) When you have entered and confirmed the password, click Save**.**
- f) When you have successfully reset your password, a confirmation page will be displayed.

*END* 

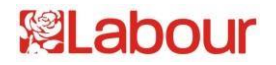